# 第1章. 設置

### 1. 付属品の確認

プリンターの梱包を開けると、次のものが入っています。すべて揃っていることを確認 してください。

万一不足していたり、破損しているものがある場合は、販売店までご連絡ください。 梱包材料および外箱はプリンターを移動したり輸送する際に必要です。捨てずに保管 してください。

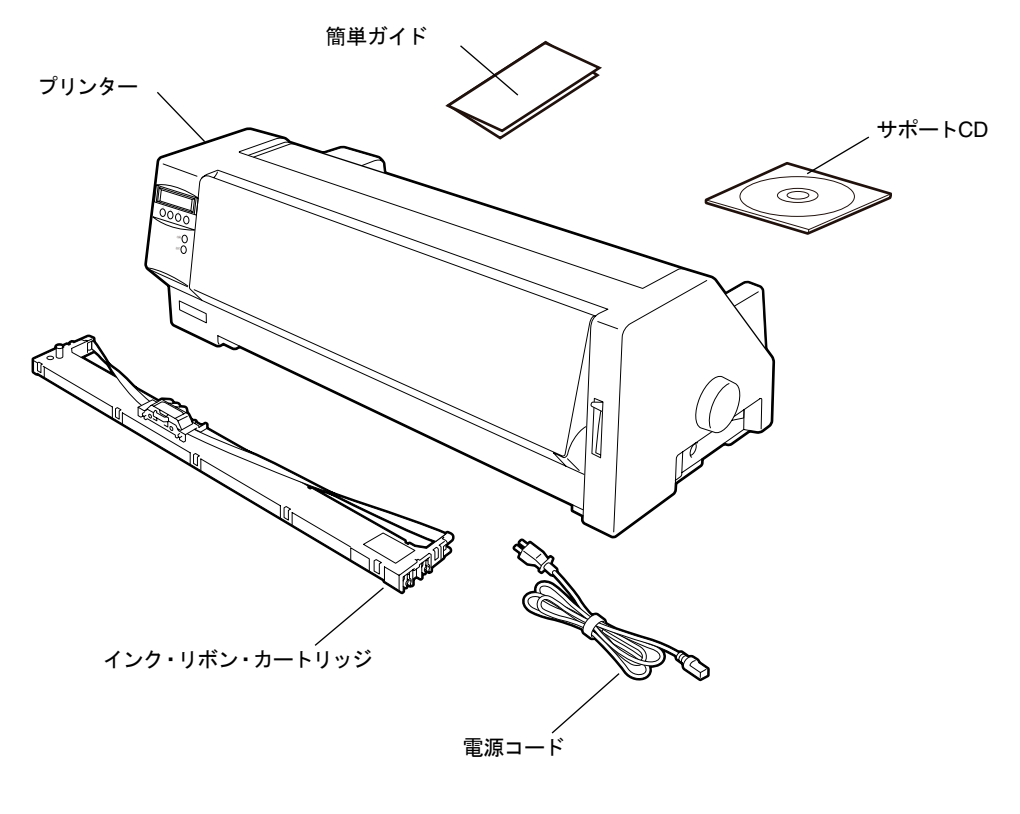

プリンター・ケーブルは別売りです。 「第6章 2.オプション」6-2ページを参照してください。

- 2. 梱包材料の取り外し
	-
	- 1 プリンターの梱包用テープを取り除きます。<br>2 アクセス・カバーの左右にあるラッチ・レバ **2** アクセス・カバーの左右にあるラッチ・レバーを手前に引いて、そのまま
	- アクセス・カバーを取り外します。

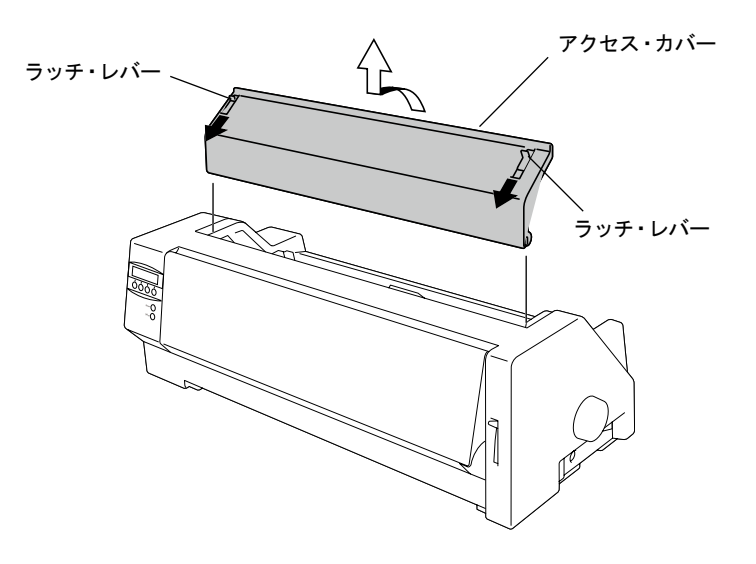

**3** プリンター内部の梱包材料を取り外します。

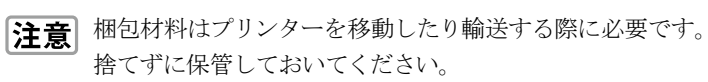

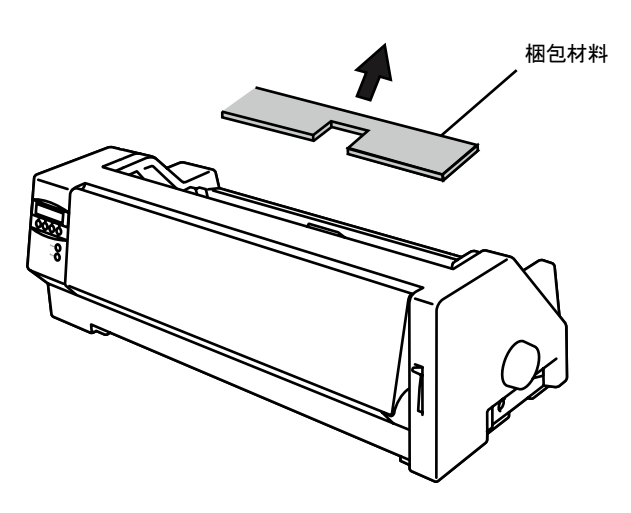

# 3. 設置についてのご注意

#### 不安定な場所に置かないでください。落ちたり、倒れたりして、けがの原因になる 八 注意 ことがあります。

- (1) プリンターはできるだけ水平で安定した台上に置き、振動が生じない場所で使用 してください。 また、両側は少なくとも5 cm以上壁または、隣接物から離してください。
- (2) 直射日光の当たる場所やヒーターなどの熱器具の近くに置かないでください。
- (3) 本プリンターは、湿気の多い場所、油や鉄分を含むホコリの多いところでは使用し ないでください。
- (4) 衝撃や振動の加わる場所や強い電磁界、腐食性ガスの発生する場所は避けてくだ さい。
- (5) 電源電圧は交流100Vでご使用ください。電源電圧が極端に高かったり、低かった りすると故障の原因になります。

# 4. 各部の名称と機能

プリンター各部の名称と機能は次のようになっています。

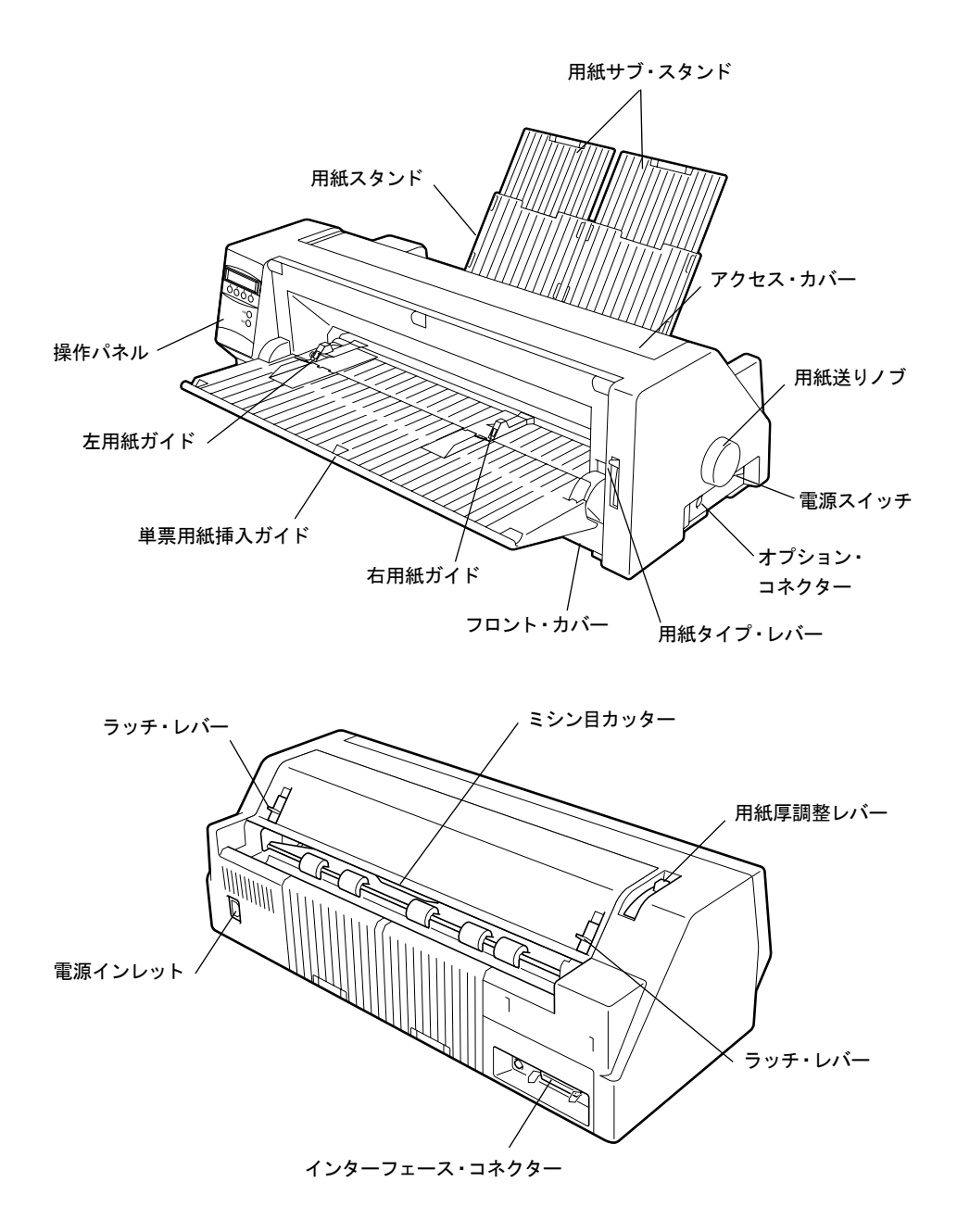

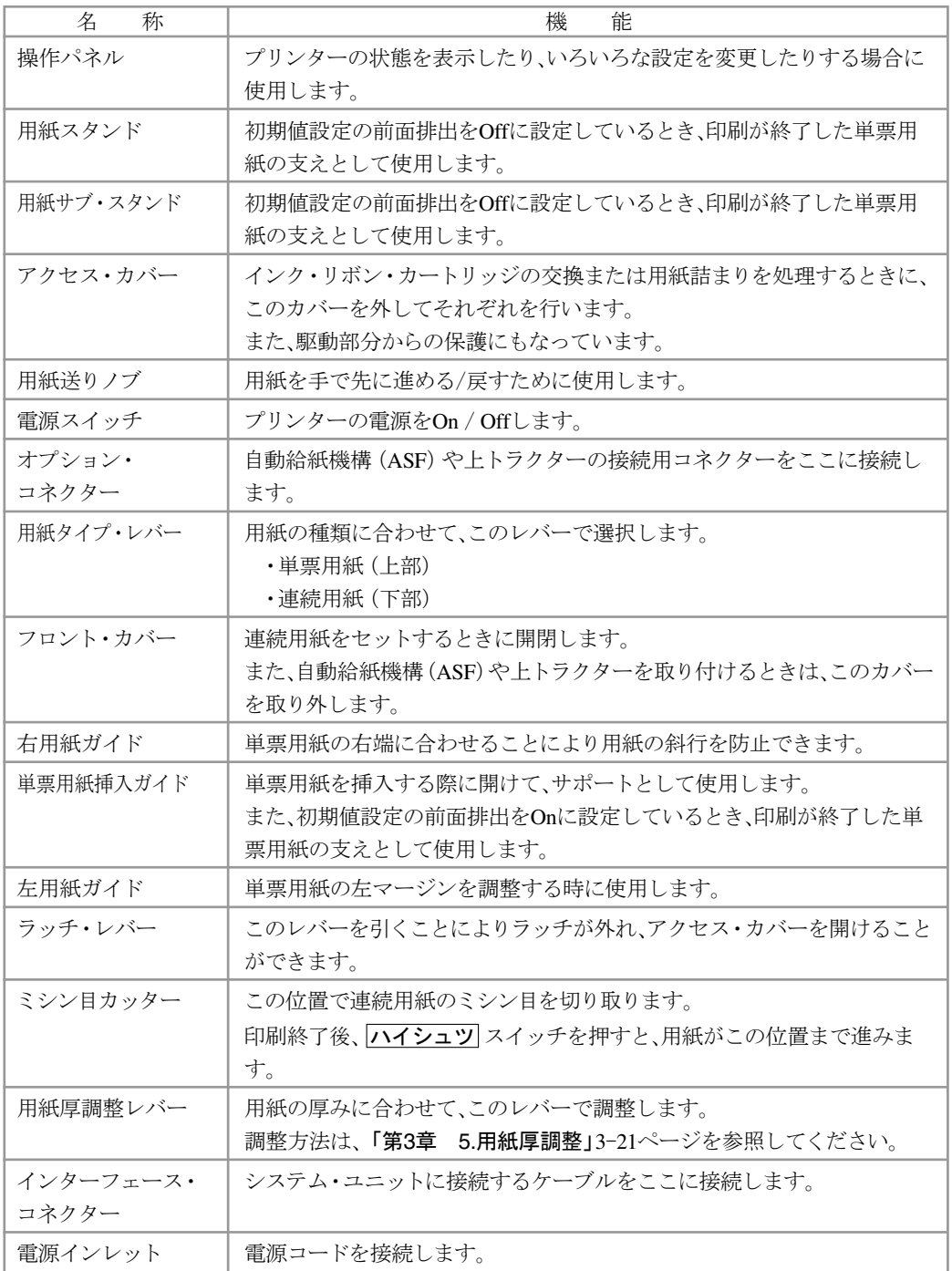

5. 電源コードの接続

△注意

1 プリンターの電源スイッチをOff(O)にします。

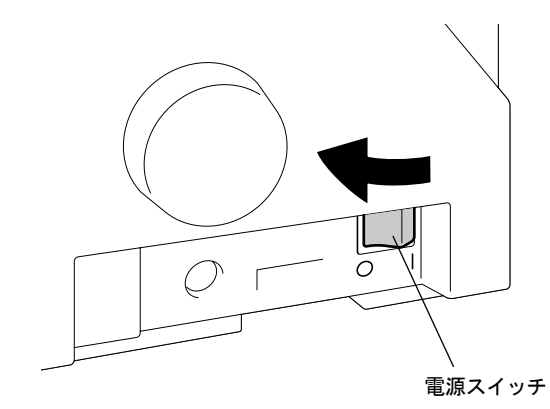

**2** 電源コードを電源インレットに接続します。 電源インレットFITH

電源コード

**3** 電源コードのもう一方のプラグを接地端子付きコンセントに差し込みま す。

6. インク・リボン・カートリッジのセット

# △注意

1 プリンターの電源スイッチをOff (O) にし、電源プラグをコンセントから 抜きます。

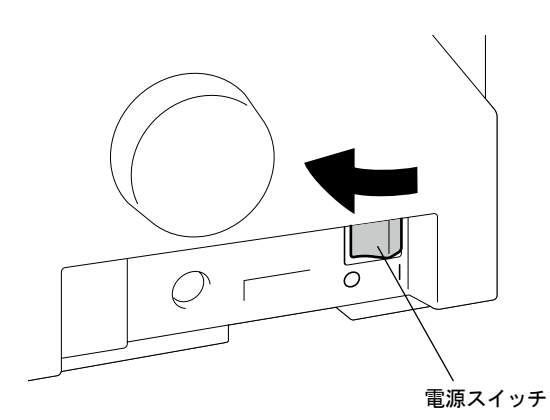

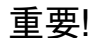

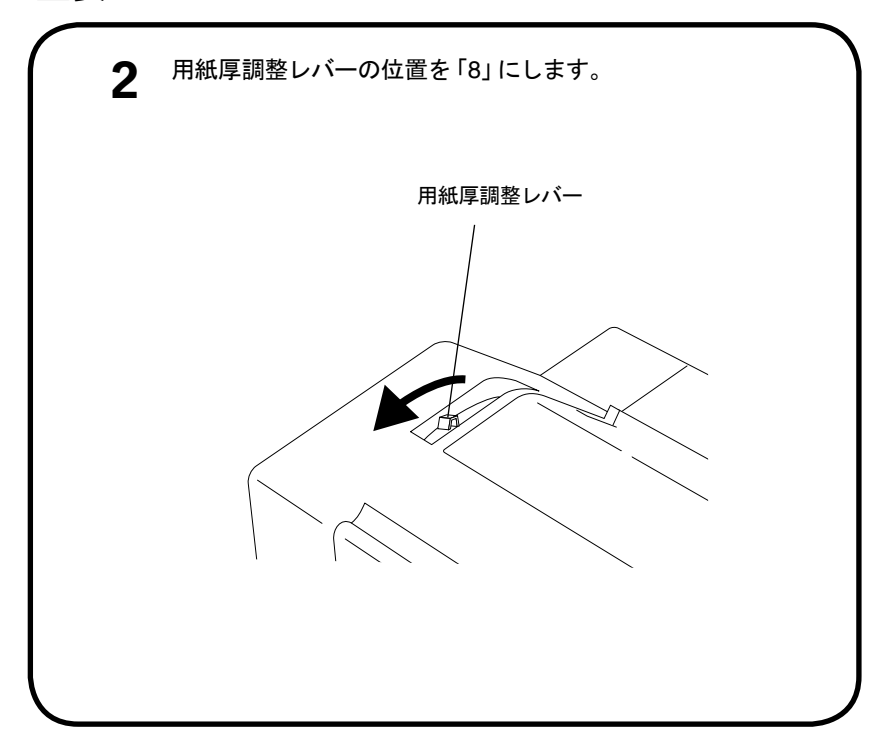

**3** アクセス・カバーの左右にあるラッチ・レバーを手前に引いて、そのまま アクセス・カバーを取り外します。

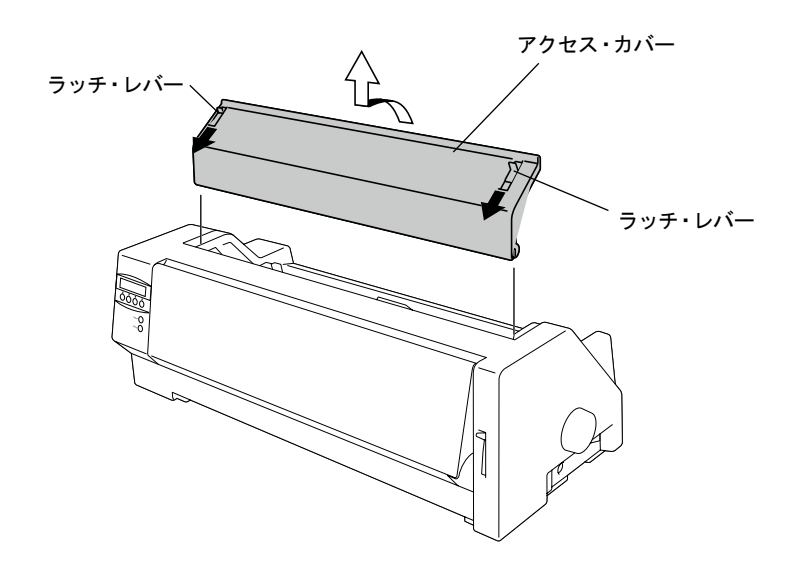

**4** 印字ヘッドをほぼ中央に移動します。

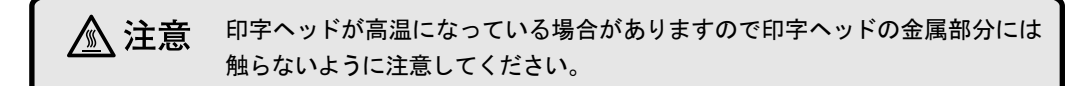

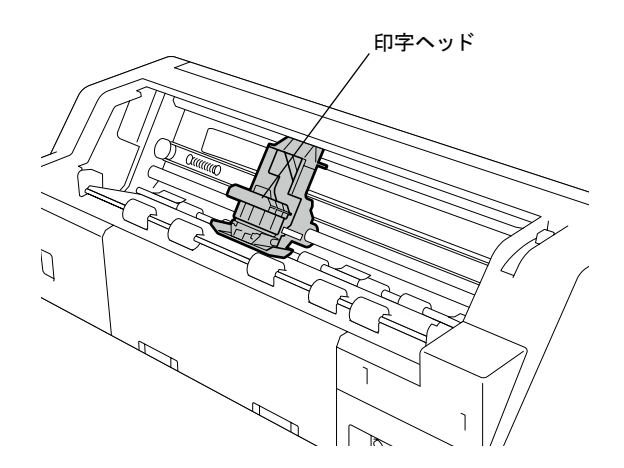

**5** インク・リボン・カートリッジの左側フック2ヶ所を先にプリンターの<sup>A</sup> 部に合わせます。次に右側フック2ヶ所をプリンターのA部に合わせて、ク リック音がするまで押し込みます。

入りにくい場合は、リボン送りノブを回しながらセットしてください。

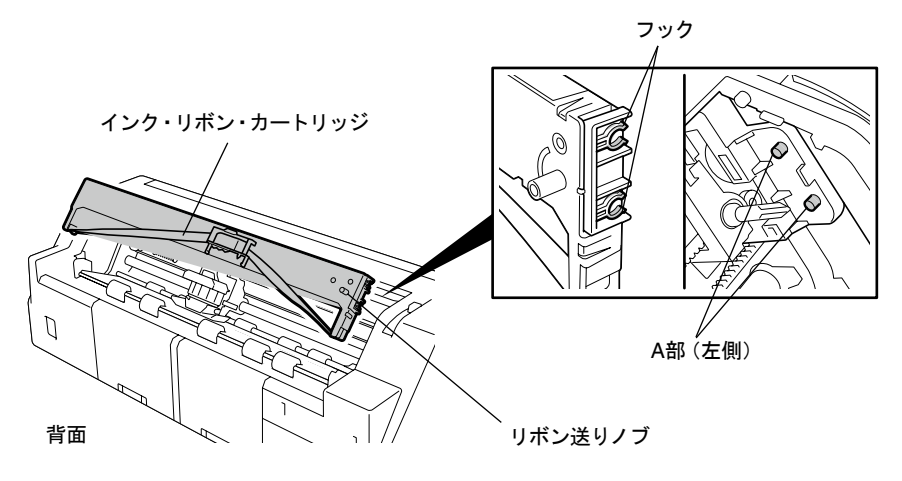

**6** リボン・ガイドをインク・リボン・カートリッジから外します。

おき、リボン・ガイドに付いているシールドは、リボン保護のために必 要なものです。取り外さないでください。

**7** リボン・ガイドを印字ヘッドとプラテンの間に入れて、左の爪、右の爪のク リック音がするまで確実に押し込みます。

両端の爪が確実にヘッド部に掛かっていることを確認してください。

- [注意] 1. リボン・ガイドを取り付けるとき、リボンが折れ曲がらないよ うに注意してください。また、シールド部を破損しないように 注意してください。
	- 2. リボン・ガイドが浮いていると文字がかすれたり、欠けるこ とがあります。

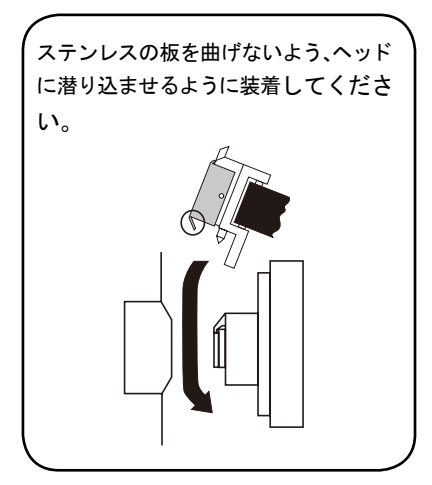

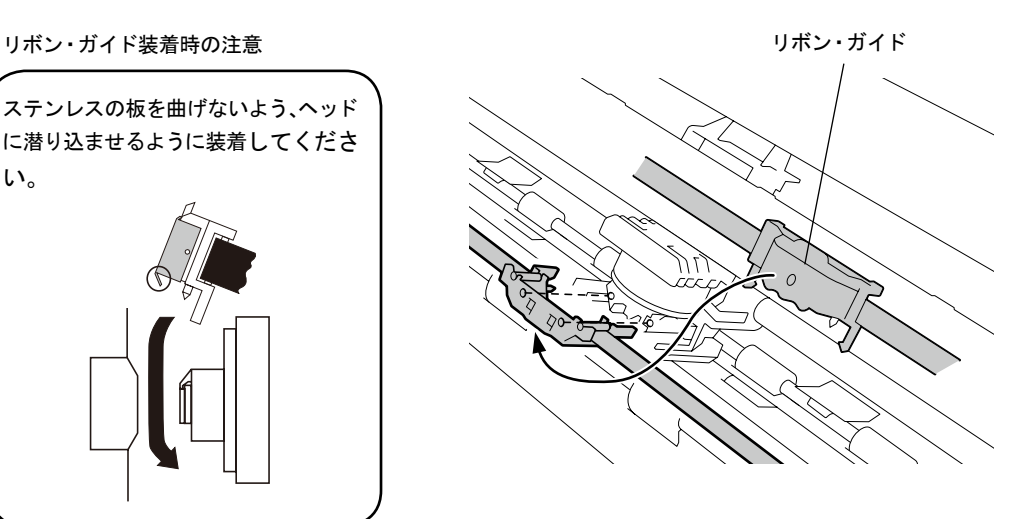

**8** リボン送りノブを矢印の方向に回して、リボンのたるみをとります。

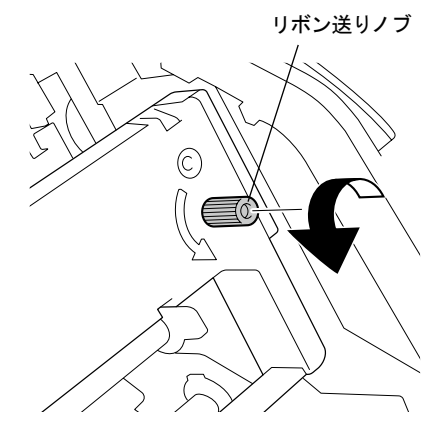

**9** インク・リボン・カートリッジのセットが終了したら、アクセス・カバーを 取り付けます。

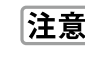

注意プクセス・カバーが浮いていないことを確認してください。 用紙走行の障害の原因になります。

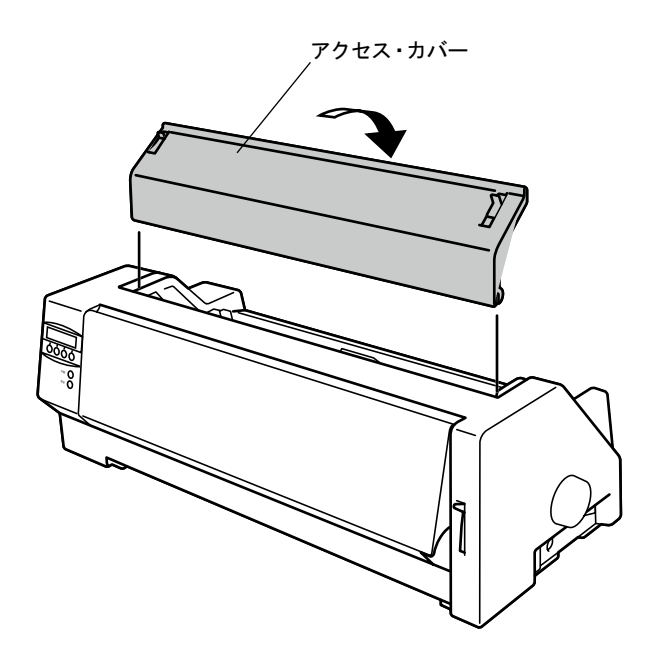

**10** 用紙厚調整レバーを使用する用紙の厚みに合わせてセットします。 「第3章 5.用紙厚調整」3-21ページを参照してください。

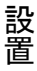

## 7. プリンター・ケーブルの接続 プリンター・ケーブルは別売りです。 「第6章 2.オプション」6-2ページを参照してください。

# △注意

1 プリンターの電源スイッチをOff (O) にし、電源プラグをコンセントから 抜きます。

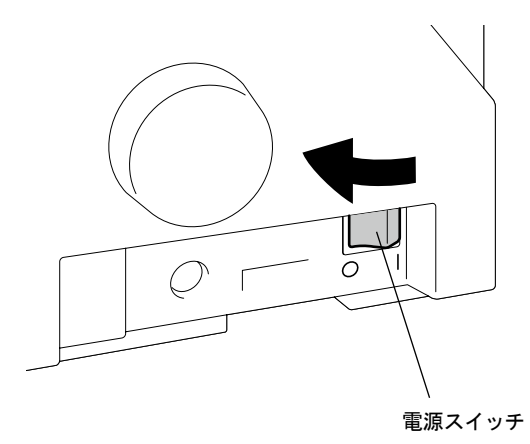

**2** プリンター・ケーブルのコネクターをインターフェース・コネクターに接 続します。

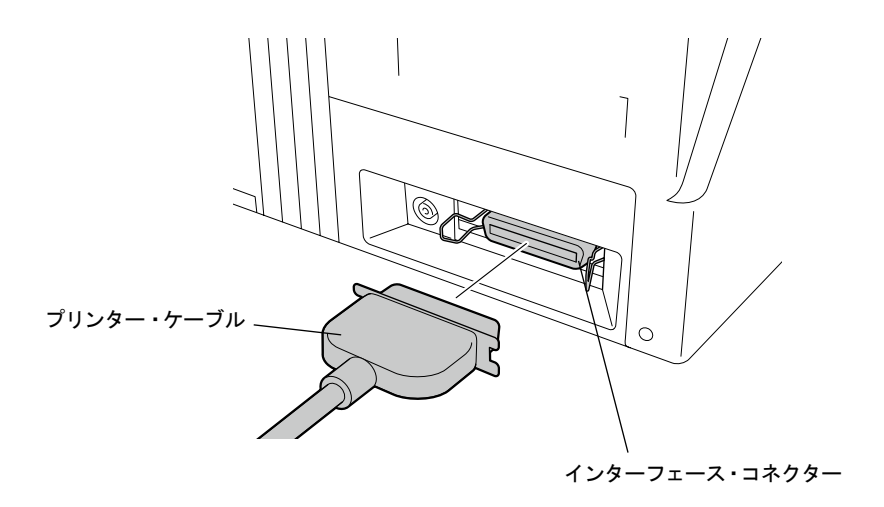

**3** プリンター・ケーブルのコネクターをクリップでしっかりと固定します。

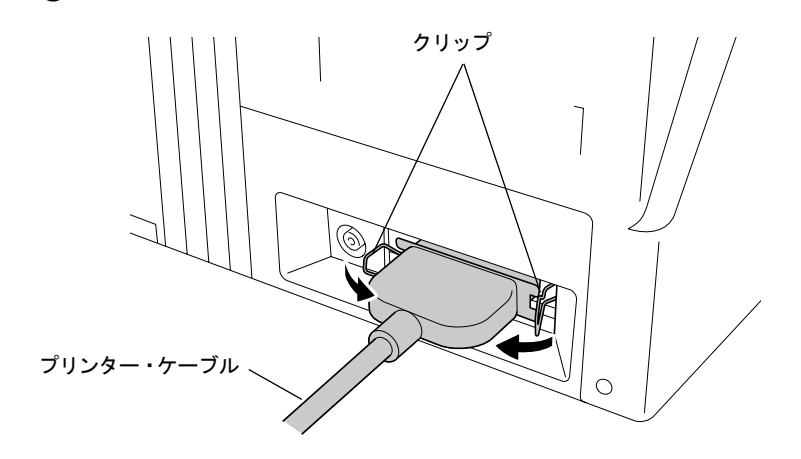

**4** プリンター・ケーブルのもう一方のコネクターをシステム・ユニットに接 続します。

インターフェース・カバーは、オプション対応のため、取り外すことができます **A注意** が、プリンター使用時は必ずインターフェース・カバーを取り付けた状態で使用 してください。

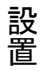

# 8. テスト印字

### 8.1 テスト印字項目

テスト印字では、以下に挙げるテスト印字が実行できます。

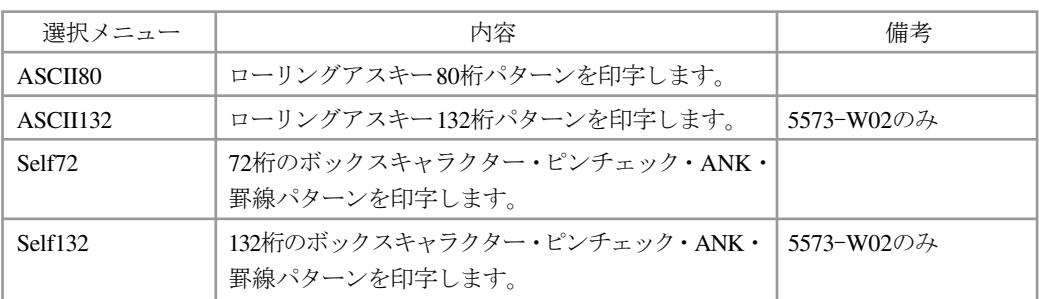

#### 8.2 テスト印字の入り方

テスト印字の作業を行うには、1度プリンターの電源を切ってください。 印刷 スイッチを押しながら、電源を入れてください。 テスト印字モードに入ります。

**注意** ブザー音が鳴るまで *印刷* スイッチを離さないでください。 ブザー音が鳴る前に「印刷 スイッチを離すと、テスト印字モードに入ることがで きません。

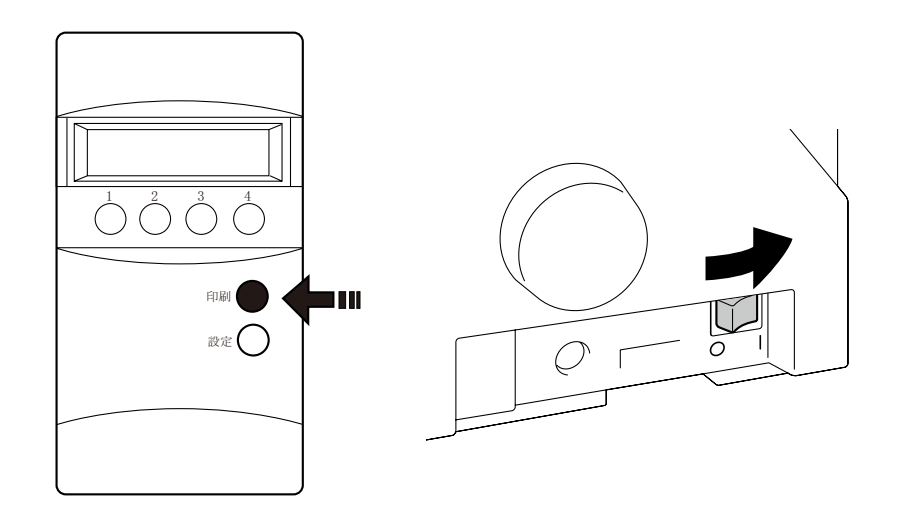

#### 8.3 テスト印字設定方法

「8.3.1 テスト印字設定方法の1例」1-14ページに従って設定をしてください。 テスト印字の項目はツリー体系になっています。テスト印字の項目は「8.3.3 テスト印字ツ リー体系」1-16ページを参照してください。

#### 8.3.1 テスト印字設定方法の1例

ここでは単票用紙での「Self72」のテスト印字の入り方を例にとって記載します。

**1** 「8.2 テスト印字の入り方」1-13ページに従って、電源を入れます。 テスト印字モードに入ります。

2 Next スイッチを押します。

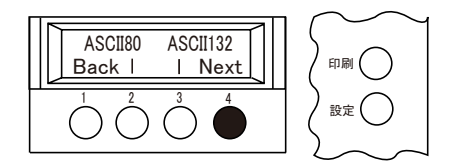

5573-V02では、<ASCII132>は表示されません。

**3** Self72 スイッチを押します。

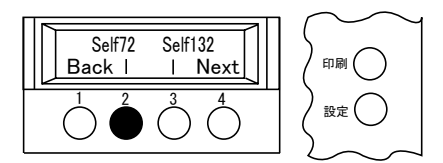

[注意] 5573-V02では、<Self132>は表示されません。

**4** 印字速度を選択します。

ここでは Normal を選択した場合を記載します。

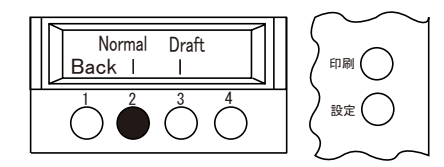

5 回刷 スイッチを押します。 ブザーが鳴りますので、その後、単票用紙をセットしてください。 用紙吸入後、印刷が始まります。 用紙のセット方法は「第3章 用紙のセット」3-1ページを参照にしてくだ さい。

**6** テスト印字を終了するには、印刷 スイッチを押し、印字を停止させてか らプリンターの電源スイッチをOff(O)します。

1-14

#### 8.3.2 テスト印字出力例 (テスト印字モード: 「Self72」)

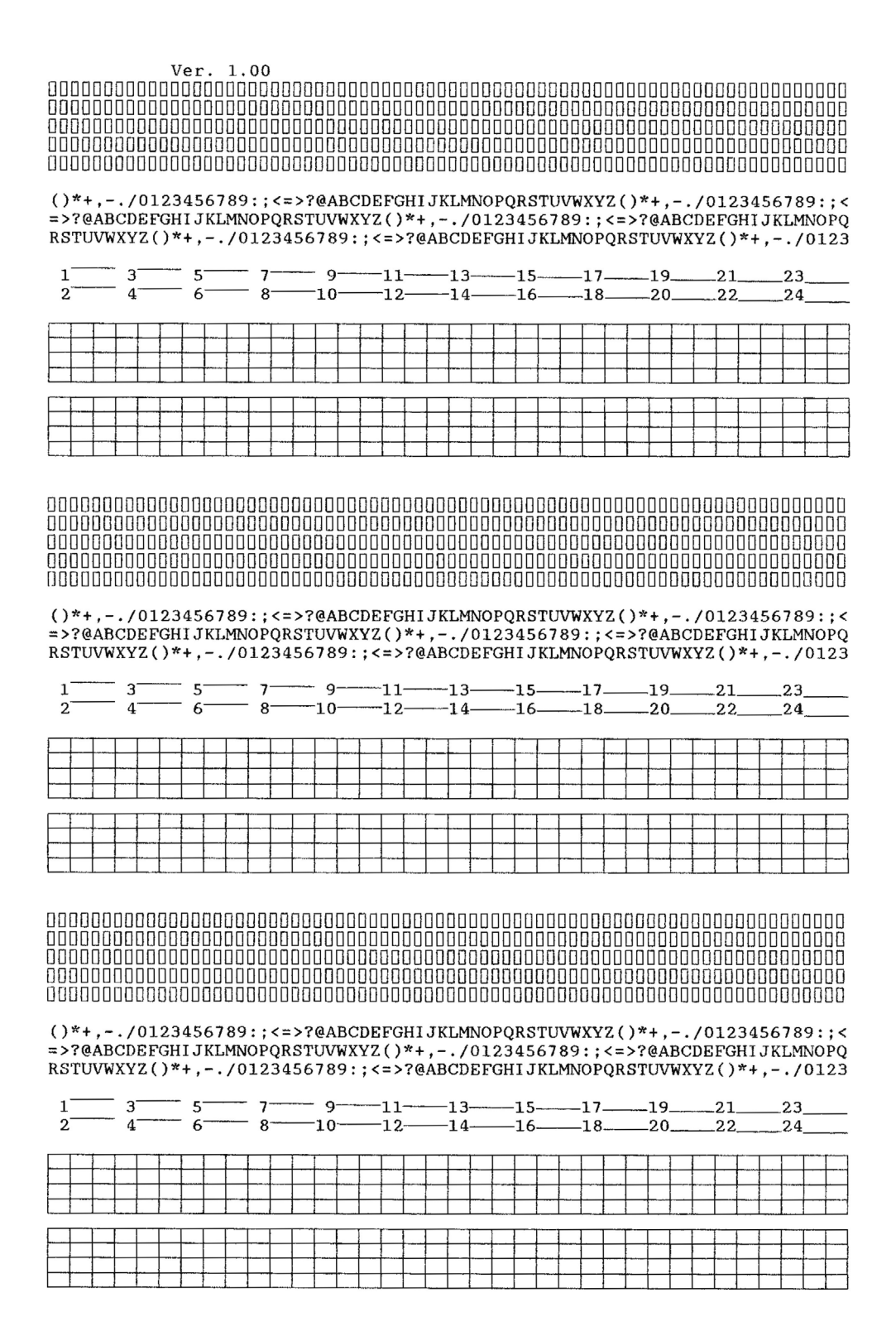

8.3.3 テスト印字ツリー体系

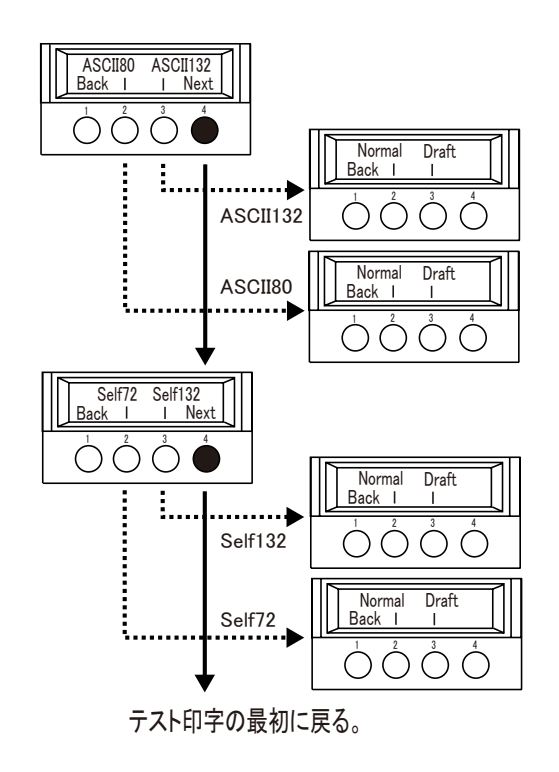

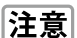

5573-V02では、<ASCII132>および<Self132>は表示されません。

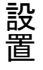

### 9. アプリケーション・ソフトウェア

ここでは、システム・ユニット上のデバイス・ドライバーの設定およびアプリケーショ ン・ソフトウェア上でのプリンター・タイプの設定について説明します。

- (1) DOS上のCONFIG.SYSの設定 JDOS DEVICE = \$PRN24E.SYS DOS/V DEVICE = \$PRN.SYS
- (2) このプリンターは、各種アプリケーション・ソフトウェアに対応するため3種類の 制御コードをもっています。
	- 5577モード
	- ESC/Pモード
	- PPDS (Proprinter) モード

通常、PS/55のアプリケーション・ソフトウェアは5577モードでご使用ください。 制御コードを変更するには、操作パネルで行う方法と初期値設定で行う方法およ びシステム・ユニットからの制御コードで自動的に行う方法があります。 DOS/VのCHEVコマンドで日本語モードから英語モードに変更したときは、シス テム・ユニットからの制御コードで自動的に5577モードからPPDSモードに変更さ れます。

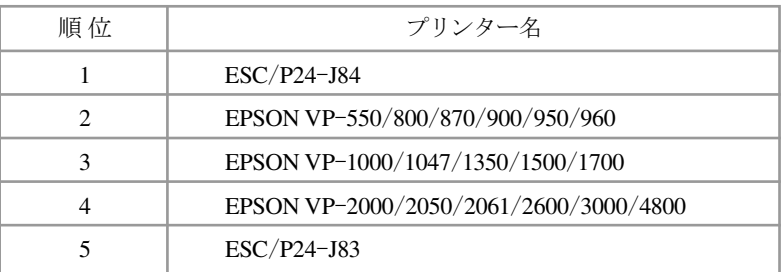

(3) ESC/Pモードで使用されるときは、プリンター・ドライバーとして、次の設定順位 でプリンターを選択します。

# 10. Windows用プリンター・ドライバーの導入と起動

同梱のサポートCDには、Windows用プリンター・ドライバーが入っています。

サポートCDの中の5573用プリンター・ドライバーを使用してください。プリンター・ドラ イバーはサブディレクトリーにあります。導入および起動方法は、通常のプリンター・ドラ イバーと同じですが、詳しくはサポートCDの中のREADMEファイルを参照してください。

設

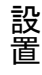

空白ページ